# Updating Your EPC Profile for FY2021 During the Administrative Window

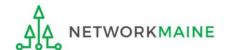

### **Table of Contents**

| Topic                                                                                                    | Page |
|----------------------------------------------------------------------------------------------------|------|
| The Basics                                                                                                    | 3    |
| Logging Into EPC                                                                                                    | 6    |
| School Districts                                                                                                    | 10   |
| Updating NSLP Data in the EPC Profile                                                                                                    | 12   |
| Checking for Discount Rate Errors                                                                                                    | 23   |
| Updating C2 Data in the EPC Profile By School * choose this method if you have 10 or fewer sites in your district                                                              | 33   |
| Updating C2 Data in the EPC Profile By Aggregate * only choose this method if you have 11 or more sites in your district or if none of your schools have 149 or fewer students | 48   |
| Independent Schools                                                                                                    | 64   |
| Updating NSLP Data in the EPC Profile                                                                                                    | 66   |
| Checking for Discount Rate Errors                                                                                                    | 76   |
| Updating C2 Data in the EPC Profile                                                                                                    | 84   |

## The Basics

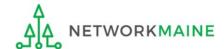

#### What is the Administrative Window?

The Administrative Window is a designated timeframe for applicants to update EPC profiles in preparation for the upcoming FCC Form 471 Application Filing Window. Once the Administrative Window closes, profiles are locked down for use by all applicants.

During the Administrative Window, independent schools and school districts must update their EPC profiles with student count data (enrollment and NSLP numbers) and must make any organization relationship changes such as the list of schools belonging to a district.

Student count data is reported for two purposes:

- 1. to calculate your E-Rate discount
- 2. to calculate your Category 2 Budget

It is extremely important that you make your profile updates during the Administrative Window as it is generally impossible to do so once the window closes.

FY2021 Administrative Window: October 19, 2020 – TBD

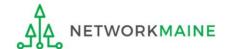

# What if my district's organizational structure has changed?

Contact the state E-Rate coordinator for assistance in the following situations:

- A school district has split: schools that have left one school district will need to be detached and moved to their new district
- School districts have merged:
   schools will need to be attached to their new parent school district
- A new school has opened:
   a new billed entity number will need to be created for any new schools

#### **Maine State E-Rate Coordinator for Schools:**

Anne Perloff (207) 581-3584 anne.perloff@maine.edu

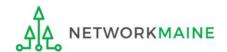

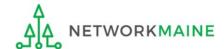

- 1 Navigate to https://forms.universalservice.org/portal
- 2 Log into One Portal with your username (your full email address) and One Portal password

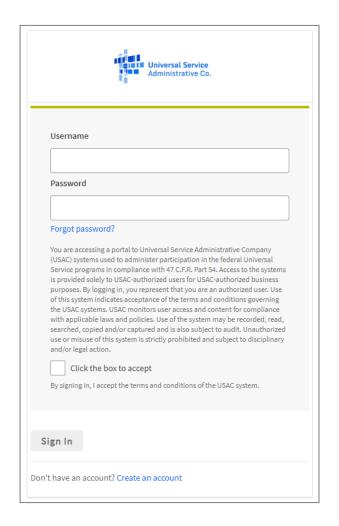

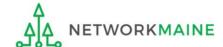

- (3) Complete the steps as prompted to obtain and enter a one-time verification code
- (4) Once you have successfully logged into One Portal, access EPC either through the
- pop-up (click on the "Continue" button) or
- B the dashboard (click on the block for EPC)

**NOTE:** which one you see is dependent on whether you only have access to EPC with your email address or if that email address is also associated with a BEAR PIN

Select Continue to go to your program's system.

Manage My Authentication Settings

Make Your Selection

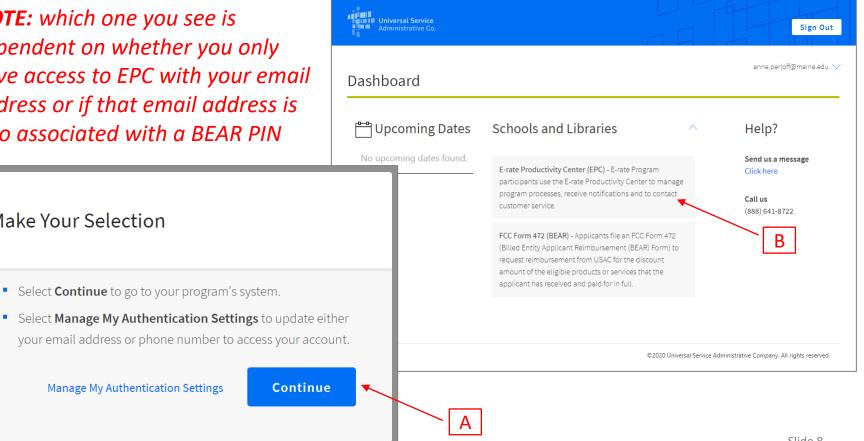

Slide 8

Your EPC Landing Page will display

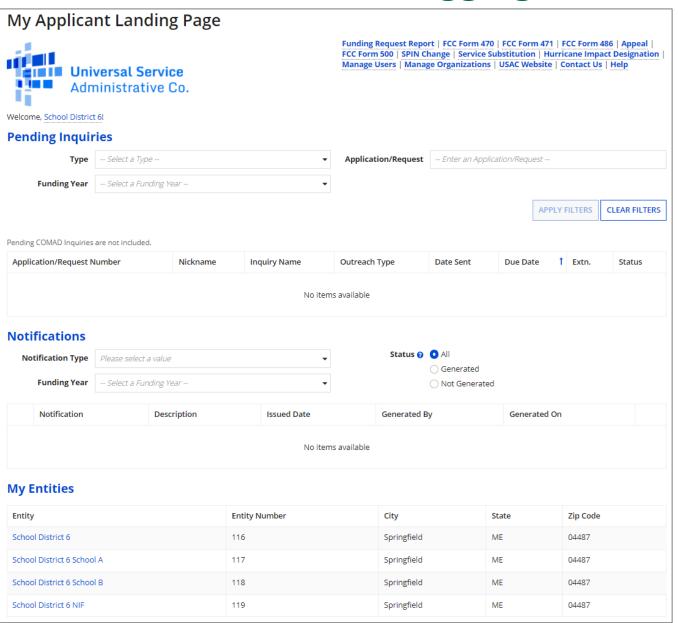

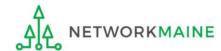

## **School Districts**

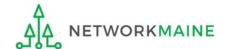

## What data should districts update?

School districts report student counts for two purposes:

- 1. To calculate your district's E-Rate discount percentage
  - entered on the summary page for each school in your district
- 2. To calculate your district's Category 2 Budget (can either be entered per school or as an aggregate)
  - if your district has 10 or fewer sites: enter C2 student count data for each school
  - if your district has 11 or more sites: enter C2 student count data as an aggregated, single number for the entire district
  - you only need to update these student counts for Year 1 of your 5 Year C2
     Budget unless you want to take advantage of changing enrollment from year to year

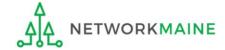

# School Districts: Updating NSLP Data in the EPC Profile

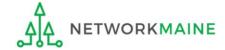

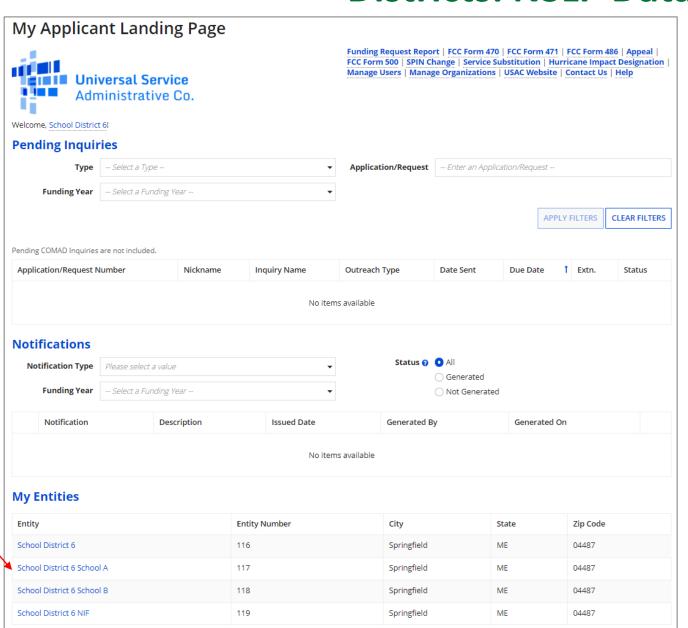

① On the Landing Page, scroll to the "My Entities" section and click on the link for the first school to be updated

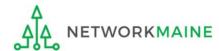

#### The summary page for that school will display

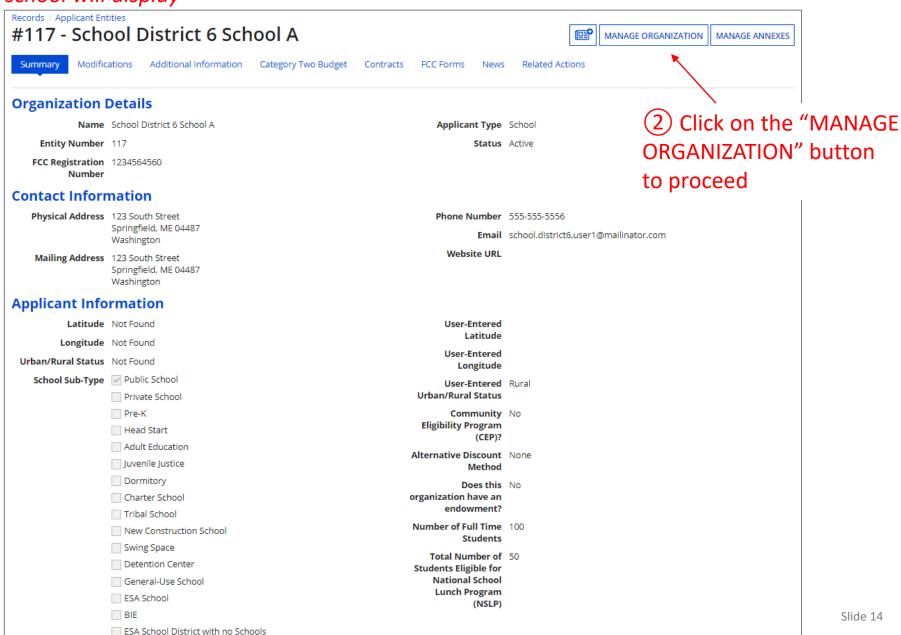

## An editable version of the summary page will display

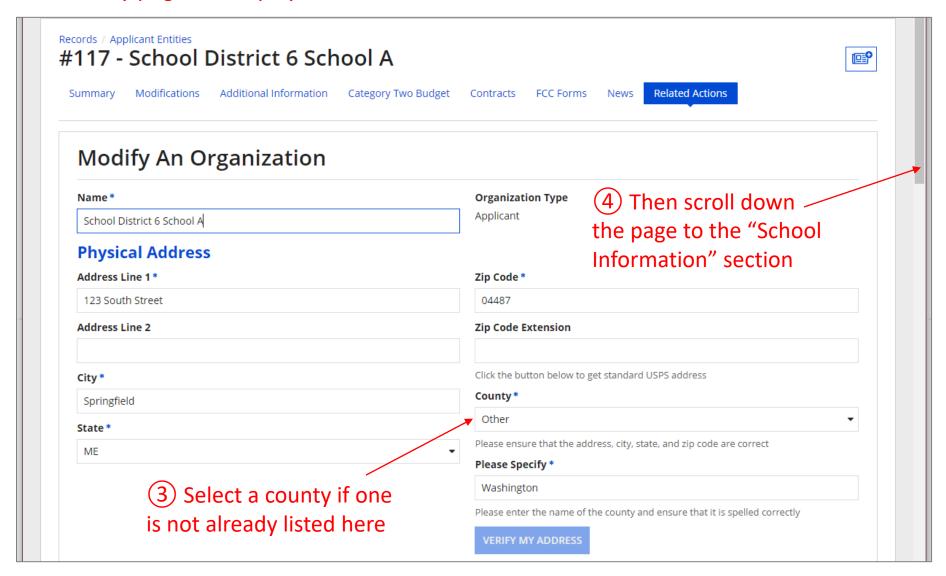

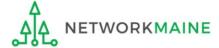

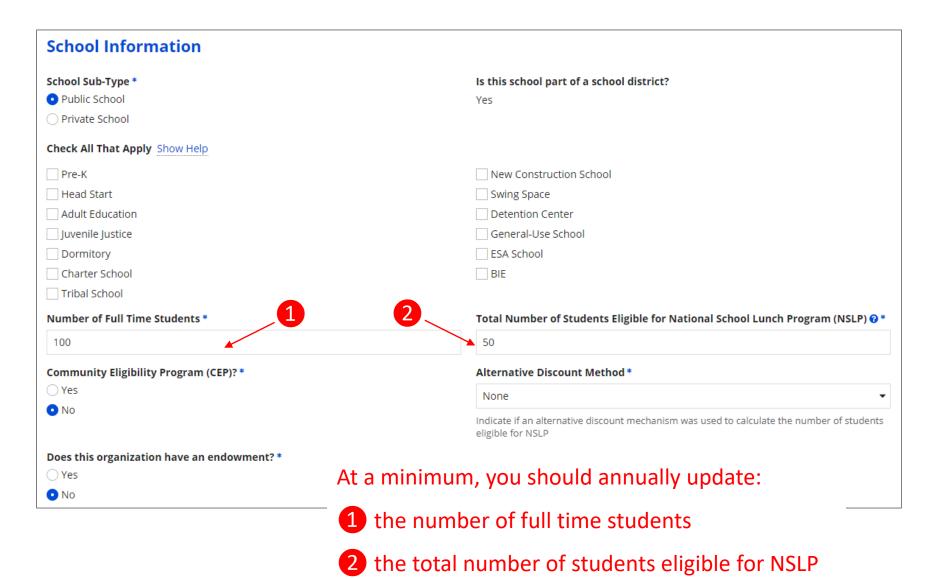

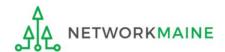

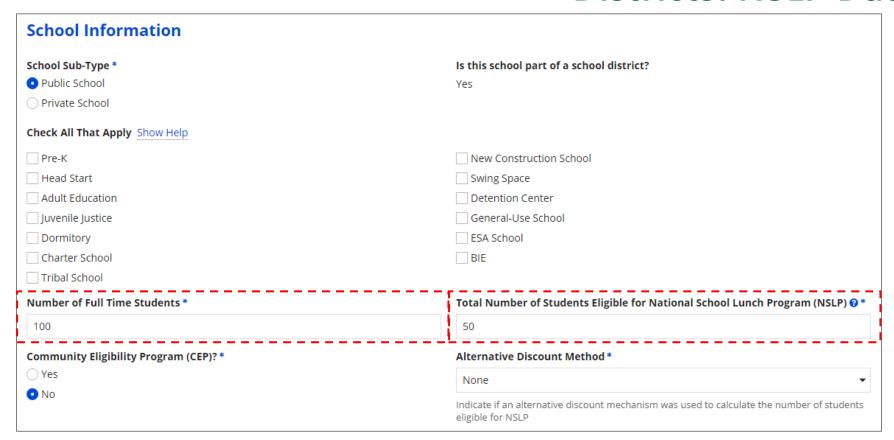

(5) Edit the fields for the "Number of Full Time Students" and the "Total Number of Students Eligible for National School Lunch Program (NSLP)"

For best results, use the numbers reported to the Maine State Department of Education for the current academic year. During PIA review, USAC will validate your discount by comparing your profile data to DoE data.

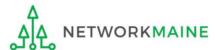

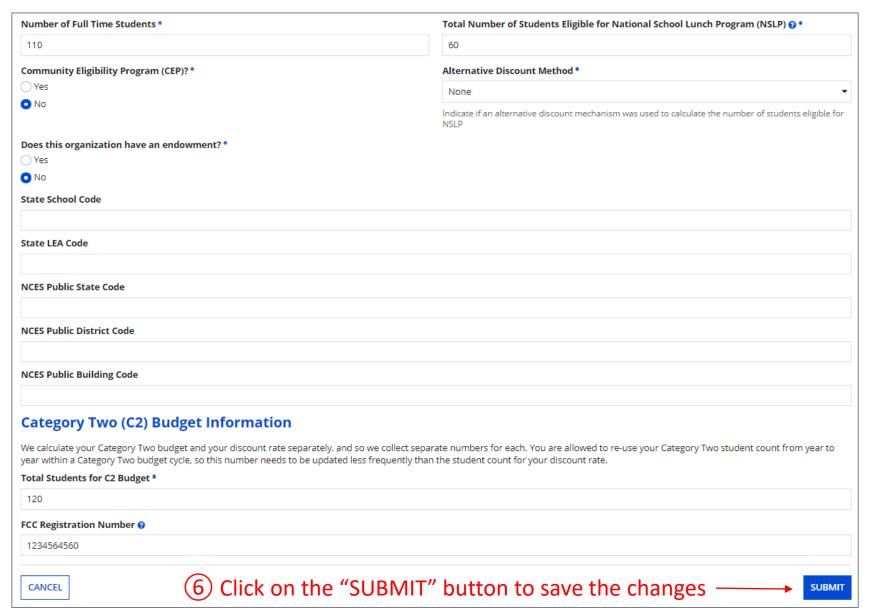

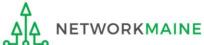

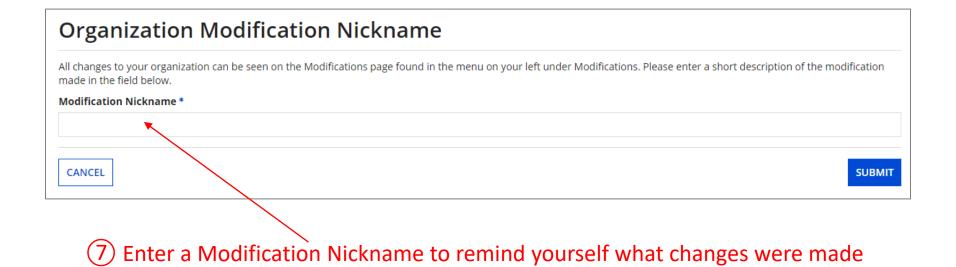

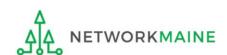

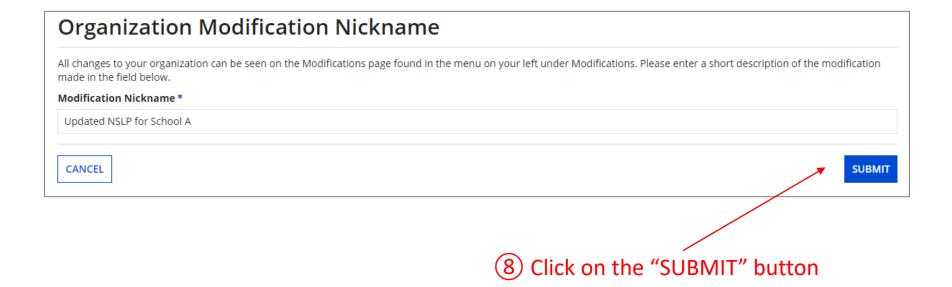

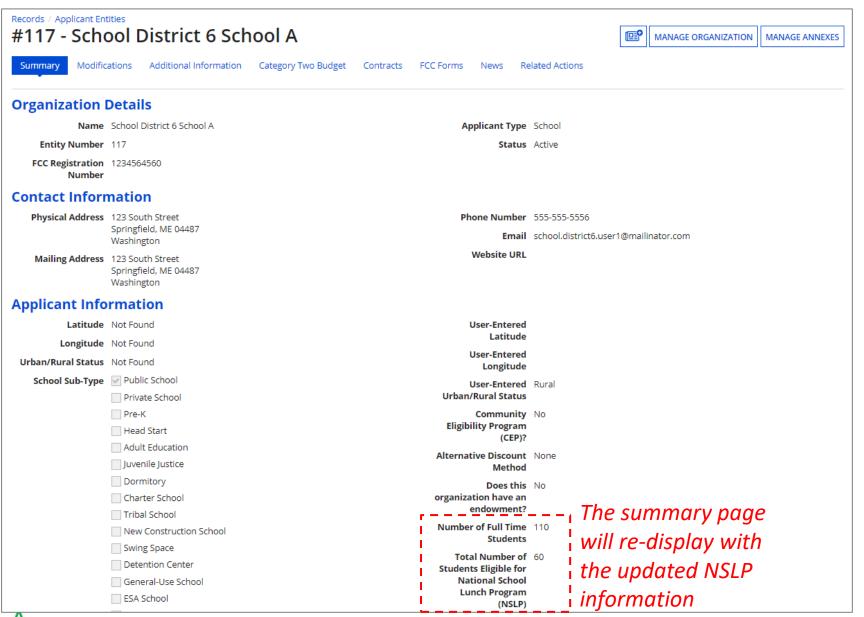

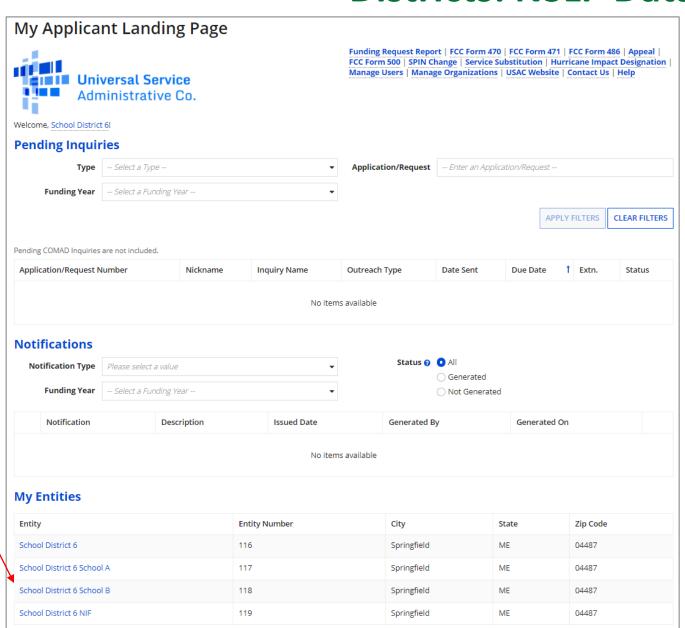

9 Repeat this process for each school in your organization

**NOTE:** NIFs do not have their own enrollment or NSLP data

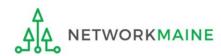

# School Districts: Checking for Discount Rate Errors

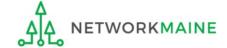

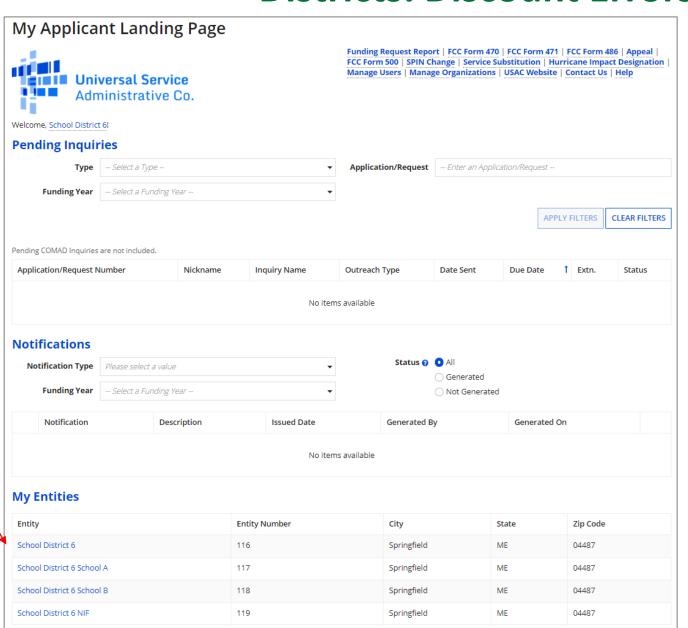

① On the Landing Page, scroll to the "My Entities" section and click on the link for your school district

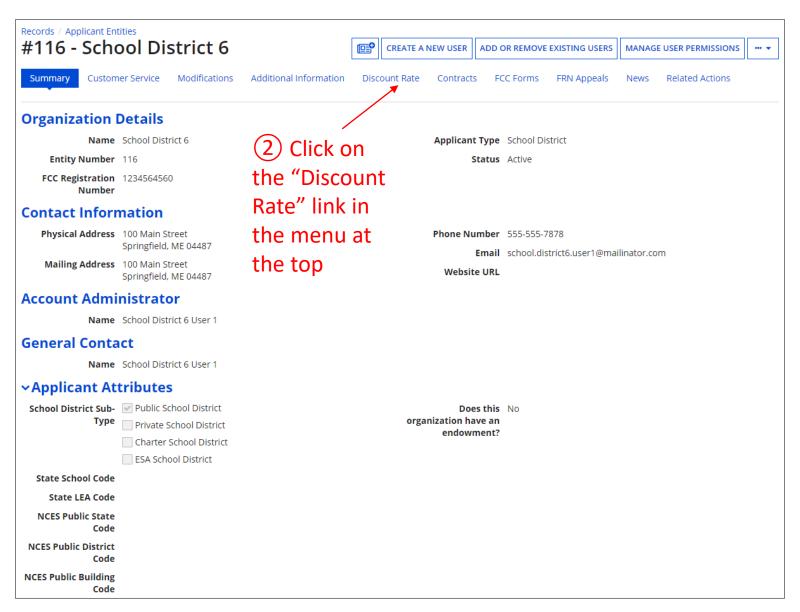

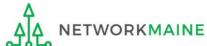

The discount rate for the school district displays

#### **NOTE:**

Category One and Category Two discounts may be different depending on which band your NSLP percentage falls in.

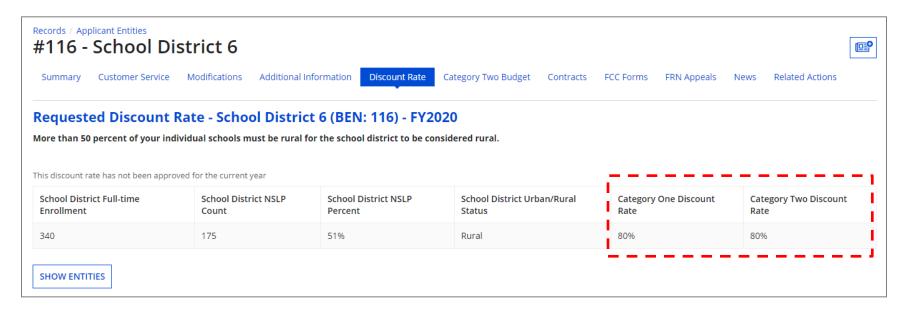

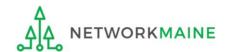

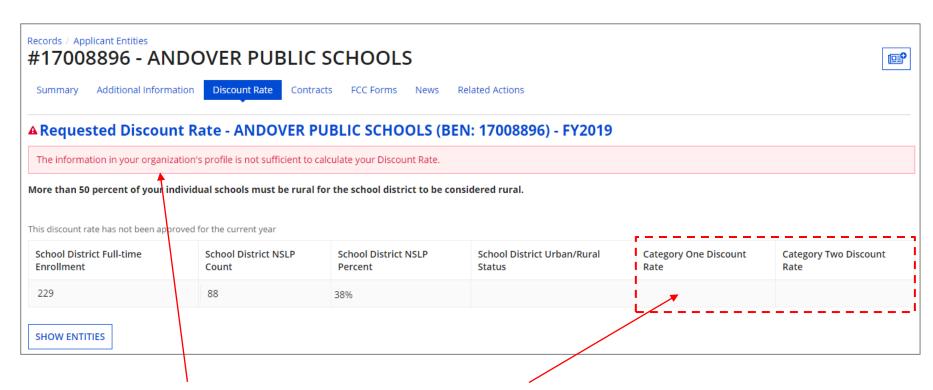

If you see an error message instead of the discount for your school district, there is an issue with one or more of the schools in your district

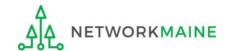

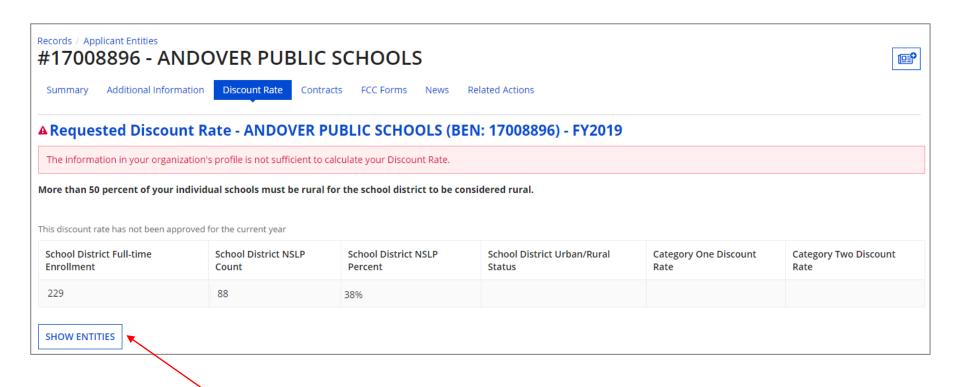

3 Click on the "SHOW ENTITIES" button to display a list of the schools in the district

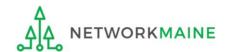

One or more of your schools is likely missing information or is unable to accurately calculate a discount

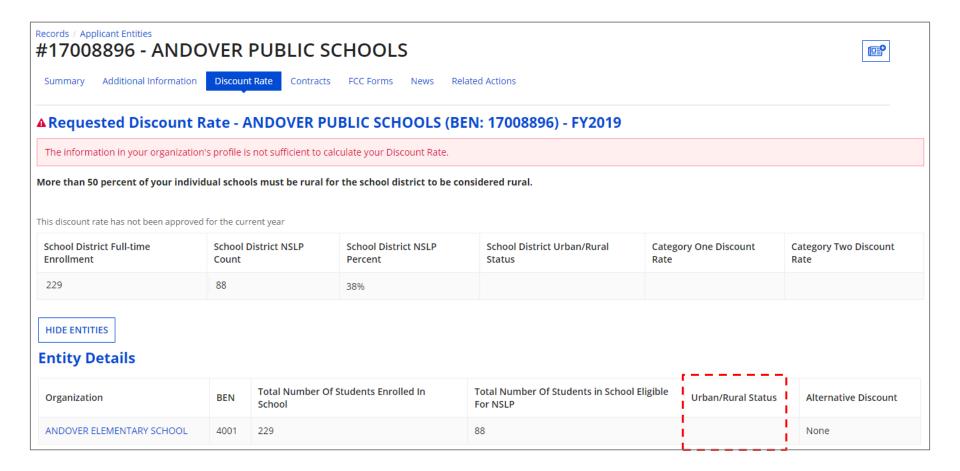

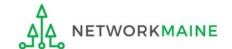

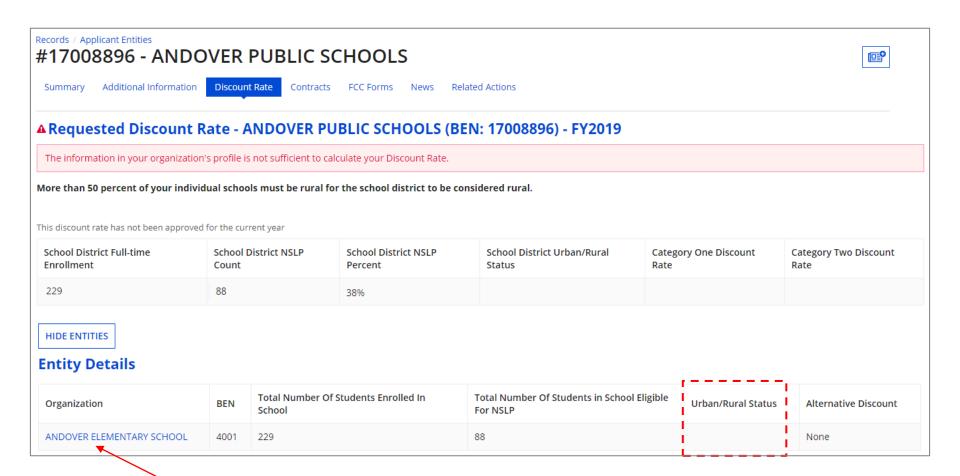

4 Click on the link for a school with an issue to go to that school's summary page

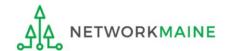

(5) Click on the school's "MANAGE ORGANIZATION" button and fix any issues that are causing the discount not to calculate

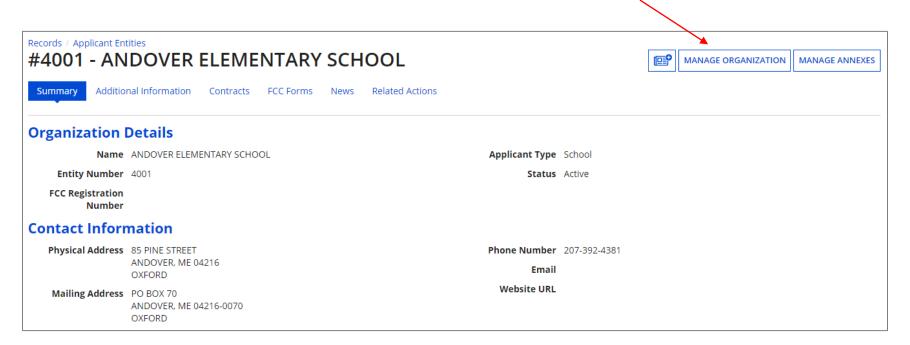

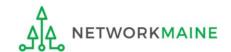

6 Return to the "Discount Rate" section for the school district and verify that the discount now displays

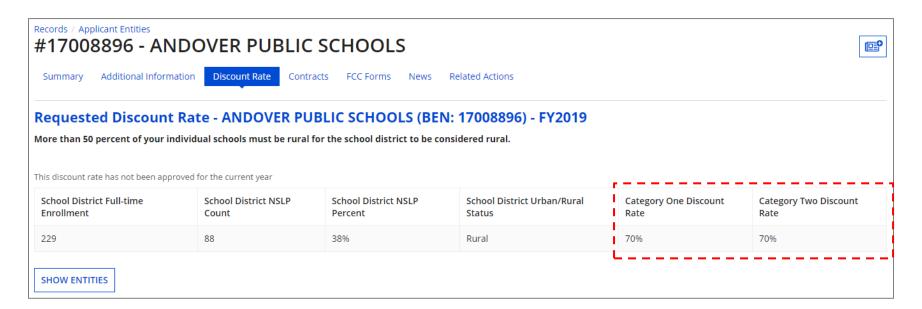

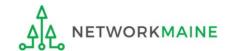

# School Districts: Updating Category 2 Data in the EPC Profile By School

**Note:** For a district with 10 or fewer schools, EPC can calculate a higher C2 budget by utilizing the funding floor if any of your schools has less than 150 students. Use the "by school" method to report your student counts for each school in order to take advantage of the higher budget calculation.

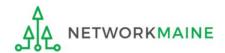

#### When should I use this method?

Districts with 10 or fewer sites can calculate their C2 budgets on a **per-school basis** by entering student counts separately for each eligible site

Doing so allows you to take advantage of the higher budget amount for each <u>building</u> (the funding floor VS the budget multiplier \* enrollment)

district with 10 or fewer sites >>>

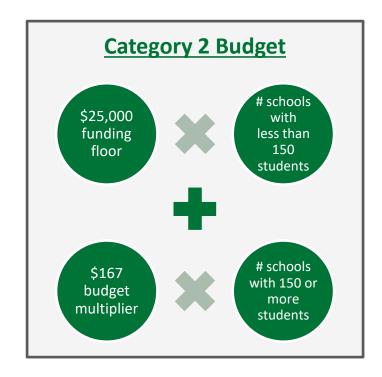

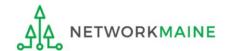

#### **Districts: C2 Data By School**

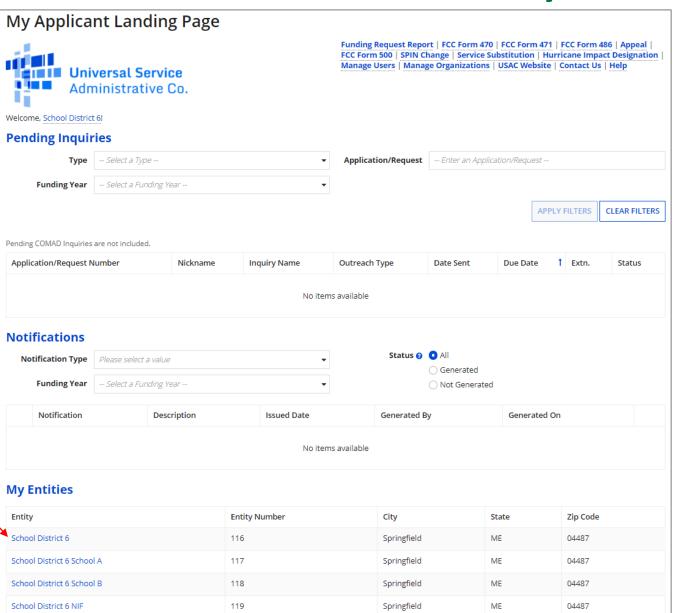

① On the Landing Page, scroll to the "My Entities" section and click on the link for your district

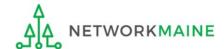

#### **Districts: C2 Data By School**

#### The summary page for your school district will display

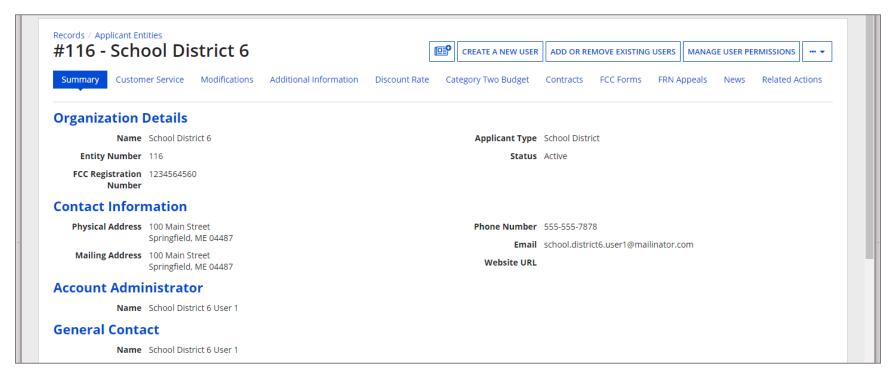

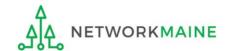

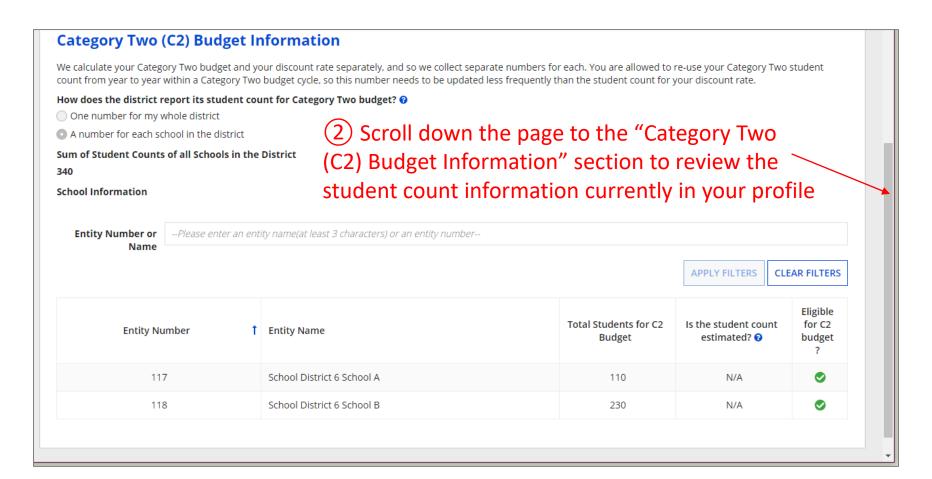

NOTE: the "Sum of Student Counts" is automatically summed from the counts of the individual schools in your district

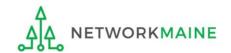

3 To make changes to the student count information, return to the top of the page

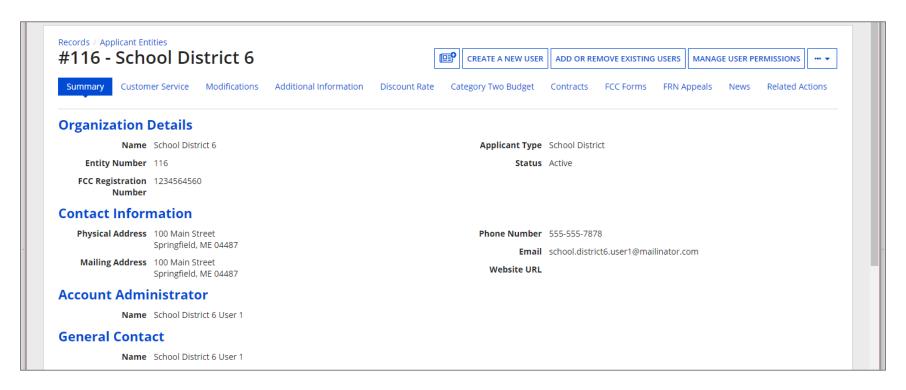

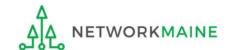

4 Click on the "..." button and choose the "Manage Organization" option from the menu

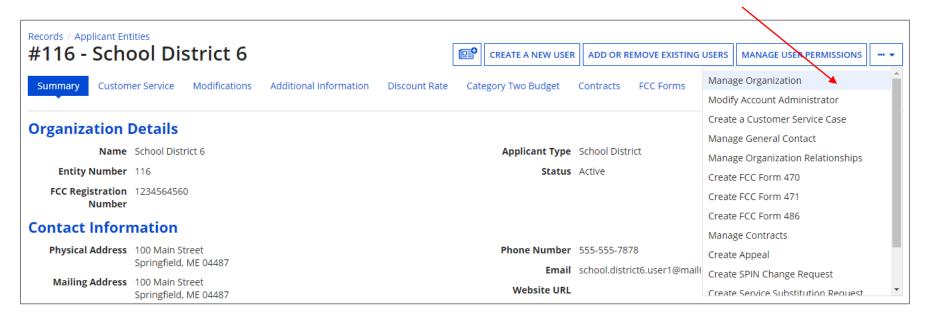

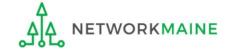

### An editable version of the summary page for your school district will display

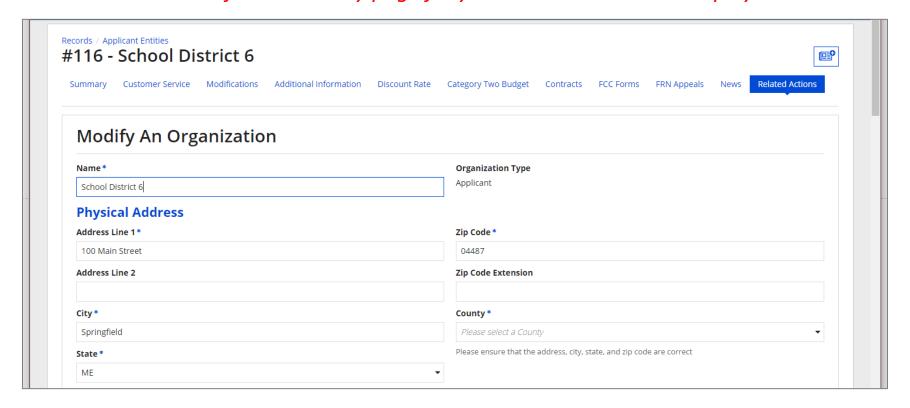

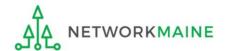

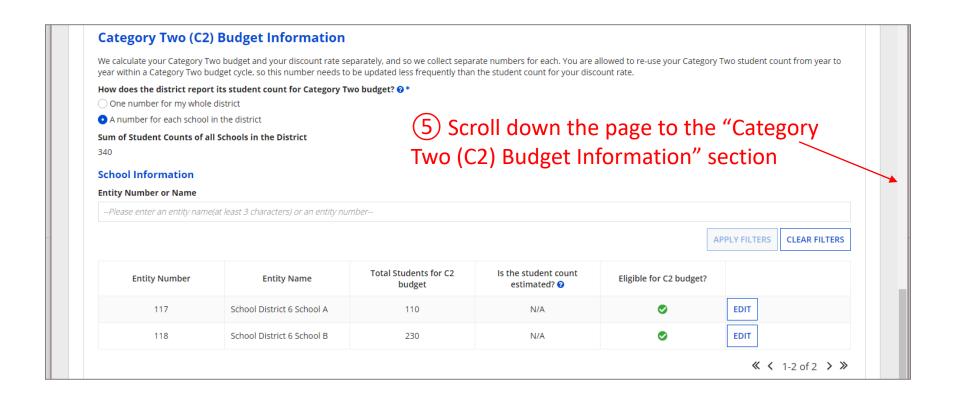

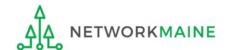

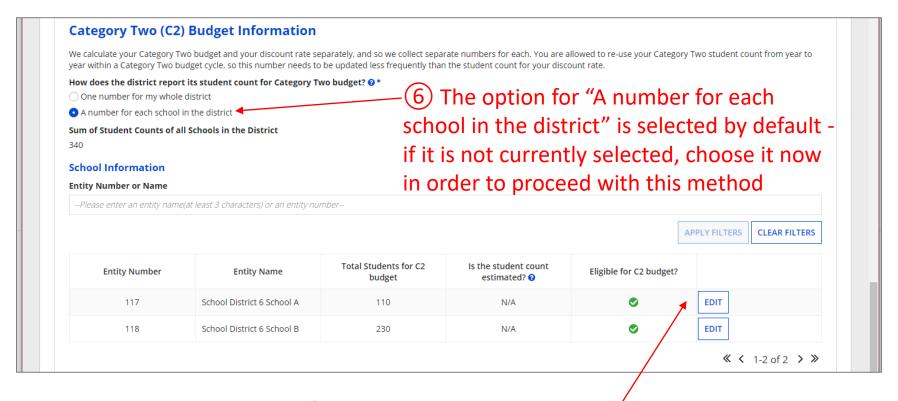

7 Click on the "EDIT" button for a school to modify that school's data for C2 budget calculations

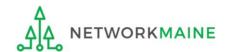

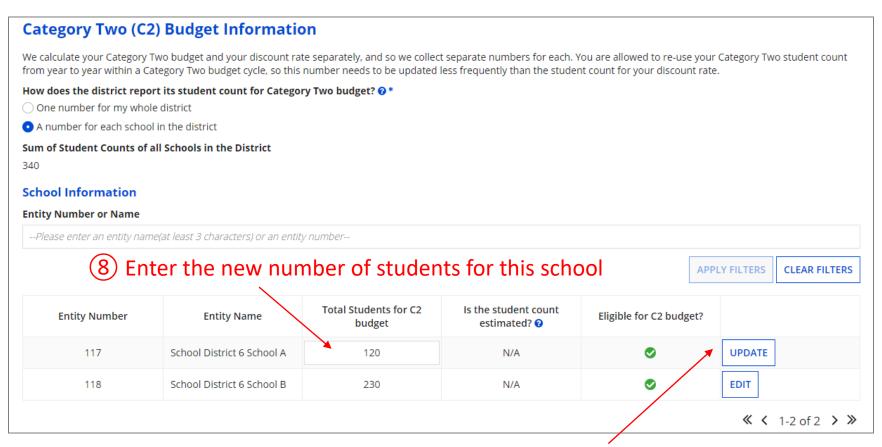

9 Then click on the "UPDATE" button

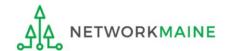

### **Category Two (C2) Budget Information**

We calculate your Category Two budget and your discount rate separately, and so we collect separate numbers for each. You are allowed to re-use your Category Two student count from year to year within a Category Two budget cycle, so this number needs to be updated less frequently than the student count for your discount rate.

How does the district report its student count for Category Two budget? ?\*

- One number for my whole district
- A number for each school in the district

Sum of Student Counts of all Schools in the District

340

The student count is not recalculated until you submit all your updates

10 Repeat this process for each school in your organization you need to update

### **School Information**

### **Entity Number or Name**

--Please enter an entity name(at least 3 characters) or an entity number--

APPLY FILTERS CLEAR FILTERS

### Updates made to the C2 information for your schools in the table below are going to be saved once you click on the Submit button on this screen.

| Entity Number | Entity Name                | Total Students for C2<br>budget | Is the student count estimated? 🚱 | Eligible for C2 budget? |      |
|---------------|----------------------------|---------------------------------|-----------------------------------|-------------------------|------|
| 117           | School District 6 School A | 120                             | N/A                               | •                       | EDIT |
| 118           | School District 6 School B | 230                             | N/A                               | •                       | EDIT |

《 < 1-2 of 2 > 》

### FCC Registration Number ?

1234564560

CANCEL

SUBMIT

(11) Then click on the "SUBMIT" button

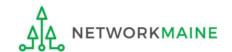

12) Enter a Modification Nickname to remind yourself what changes were made

| Organization Modification Nickname                                                                                                    |      |  |  |  |
|----------------------------------------------------------------------------------------------------|------|--|--|--|
| All changes to your organization can be seen on the Modifications page found in the menu on your left under Modifications. Please enter a short description of t modification made in the field below. |      |  |  |  |
| Modification Nickname *                                                                                                    |      |  |  |  |
|                                                                                                    |      |  |  |  |
|                                                                                                    |      |  |  |  |
| CANCEL                                                                                                    | ВМІТ |  |  |  |

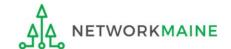

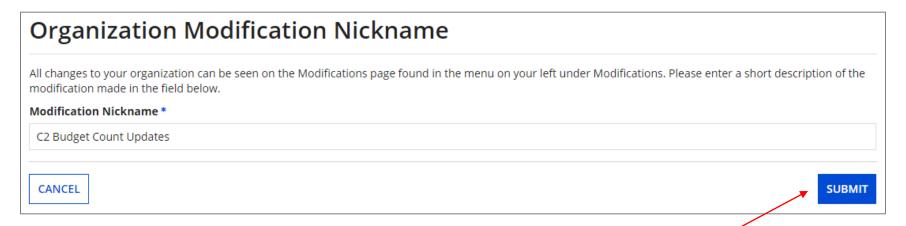

(13) Then click on the "SUBMIT" button

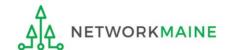

### The summary page for your school district will display

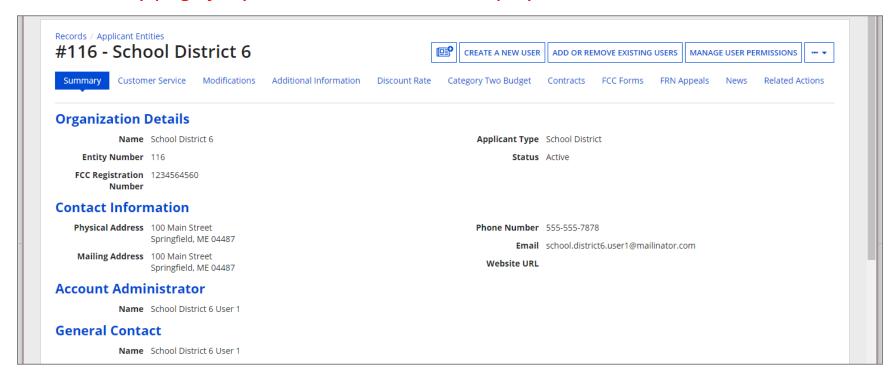

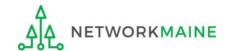

# School Districts: Updating Category 2 Data in the EPC Profile By Aggregate

**Note:** For a district with 10 or fewer schools, EPC can calculate a higher C2 budget by utilizing the funding floor if any of your schools has less than 150 students. If you opt to report your student count as one district-wide aggregate number, EPC will not allow you to do this.

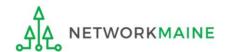

# When should I use this method?

Choose this option if your district has 11 or more sites. Using this method, you only need to enter the total number of students throughout the district without detailing the precise number for the individual schools. Your C2 budget will be calculated using the district's **aggregate student count** and the aggregate funding floor (the funding floor \* the aggregate number of schools).

district with 11 or more sites >>>

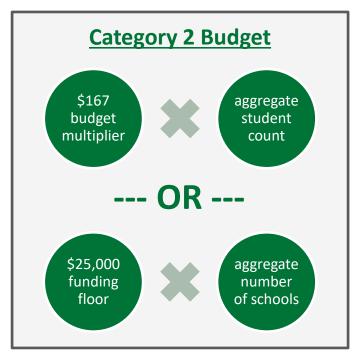

### **Words of Caution:**

This is <u>not advisable</u> for districts with 10 or fewer schools!

If you have 10 or fewer sites, you can choose this method, however, your budget might calculate as a lower amount than what you are actually entitled to.

the district C2 budget is the greater of these two calculations

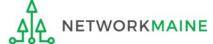

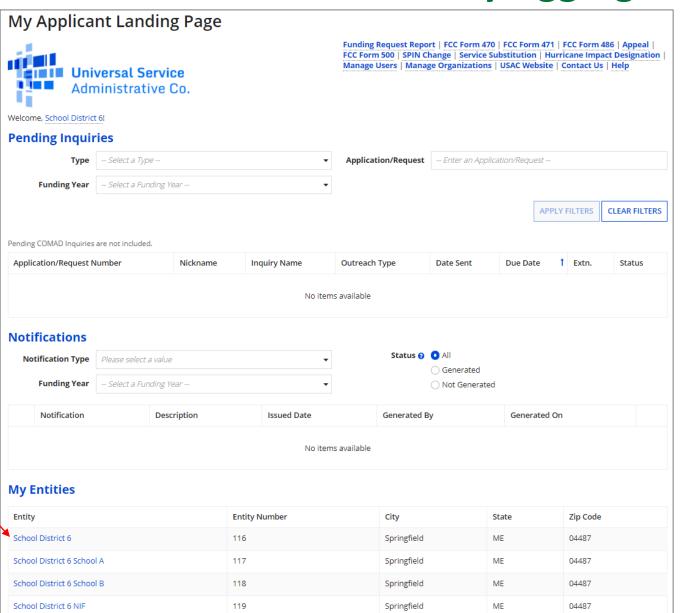

① On the Landing Page, scroll to the "My Entities" section and click on the link for your district

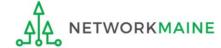

### The summary page for your school district will display

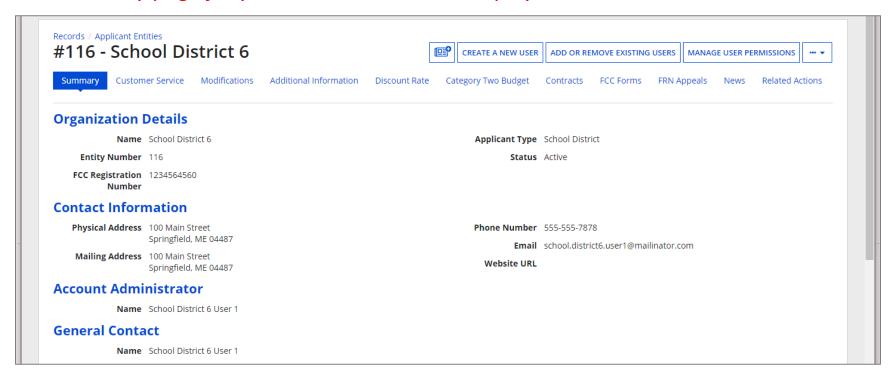

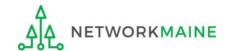

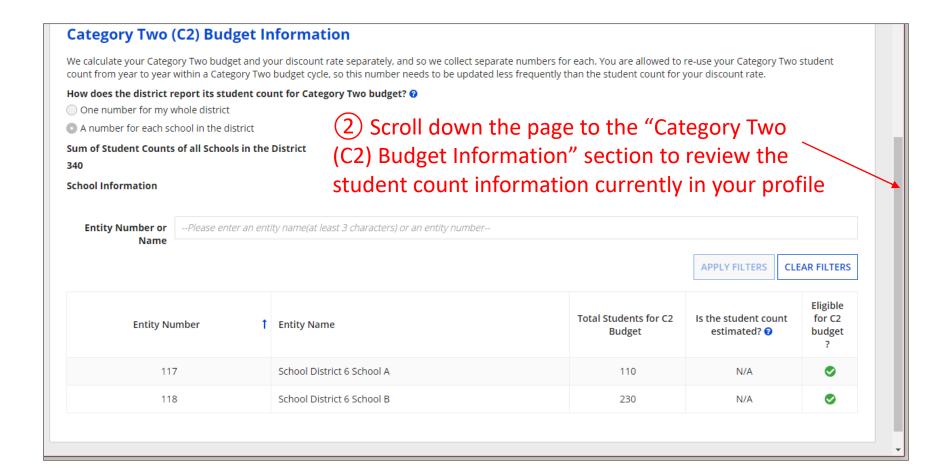

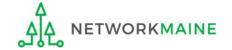

3 To make changes to the student count information, return to the top of the page

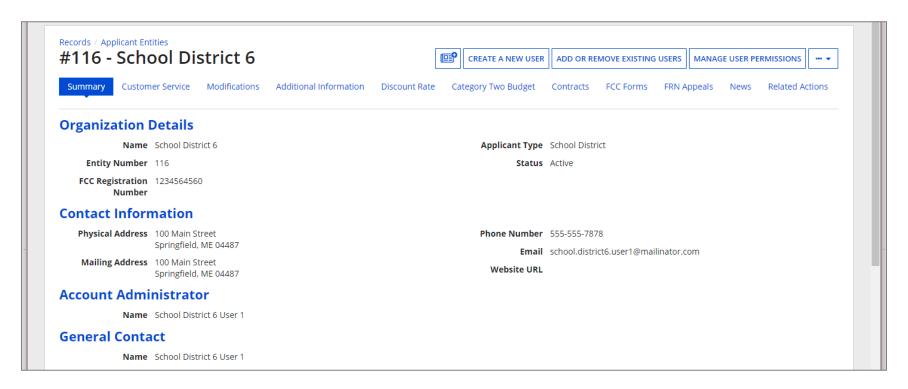

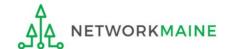

4 Click on the "..." button and choose the "Manage Organization" option from the menu

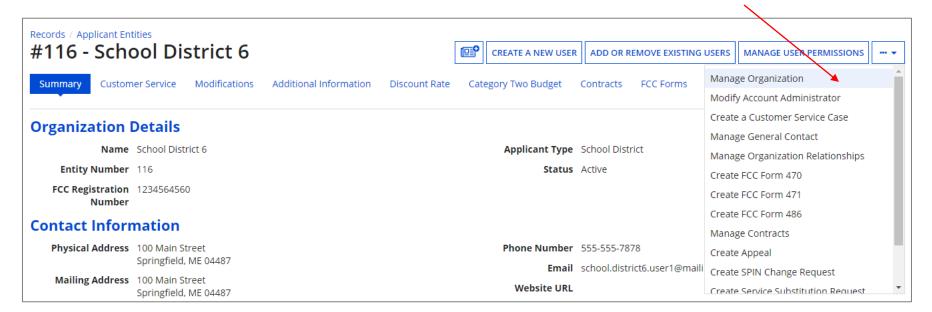

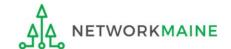

An editable version of the summary page for your school district will display

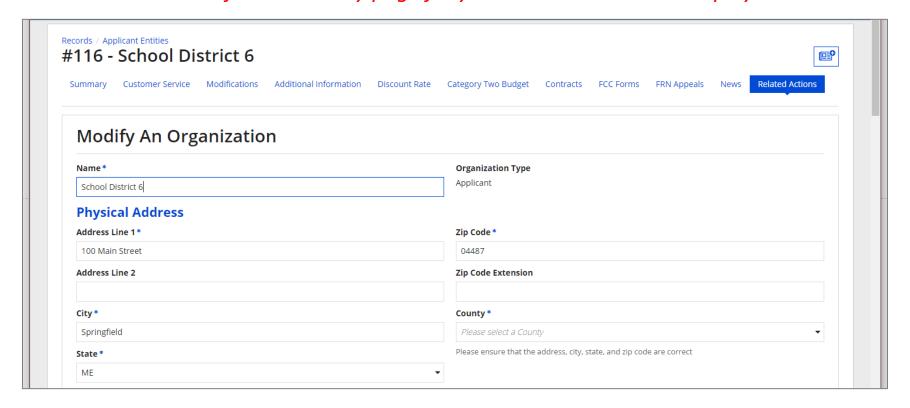

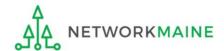

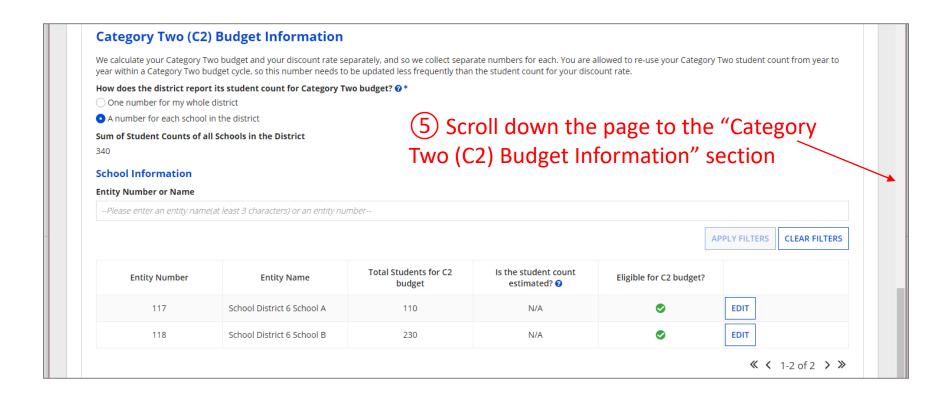

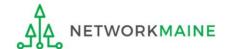

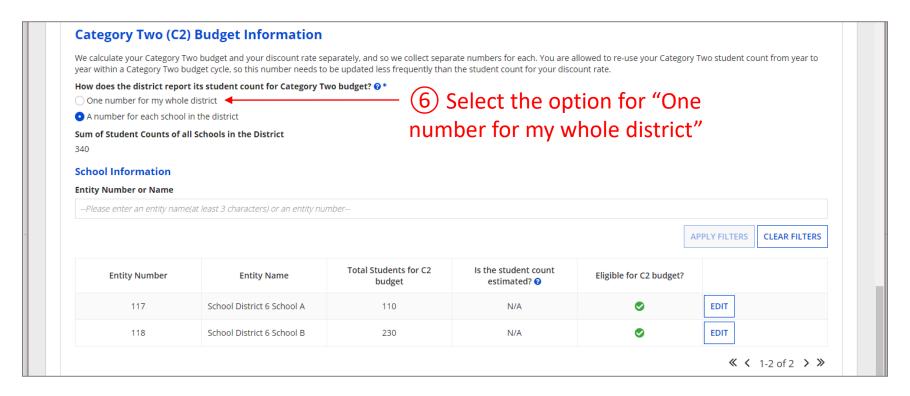

**Note:** For a district with 10 or fewer schools, EPC can calculate a higher C2 budget by utilizing the funding floor if any of your schools has 149 or fewer students. If you opt to report your student count as one district-wide aggregate number, EPC will not allow you to do this.

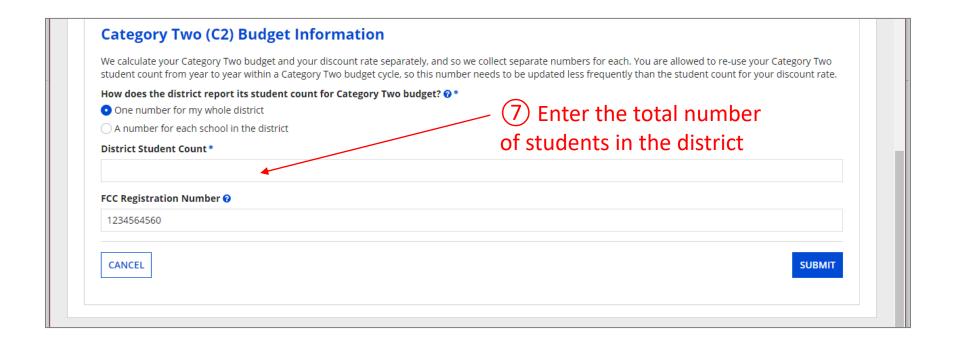

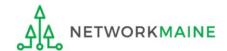

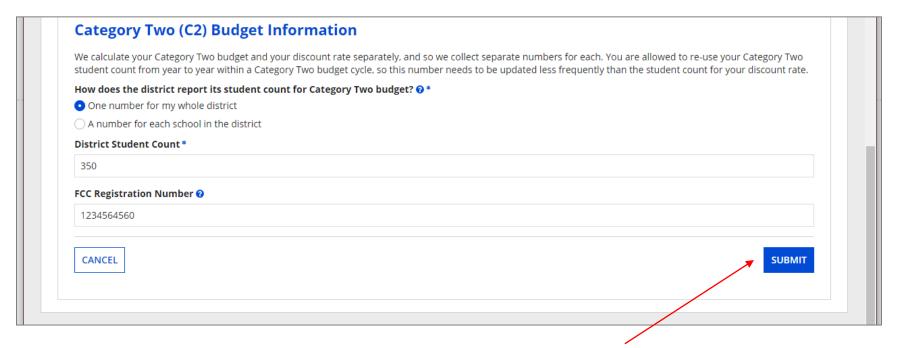

8 Click on the "Submit" button

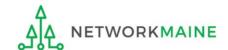

9 Enter a Modification Nickname to remind yourself what changes were made

| Organization Modification Nickname                                                                                                    |      |  |  |  |
|----------------------------------------------------------------------------------------------------|------|--|--|--|
| All changes to your organization can be seen on the Modifications page found in the menu on your left under Modifications. Please enter a short description of t modification made in the field below. |      |  |  |  |
| Modification Nickname *                                                                                                    |      |  |  |  |
|                                                                                                    |      |  |  |  |
|                                                                                                    |      |  |  |  |
| CANCEL                                                                                                    | ВМІТ |  |  |  |

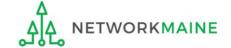

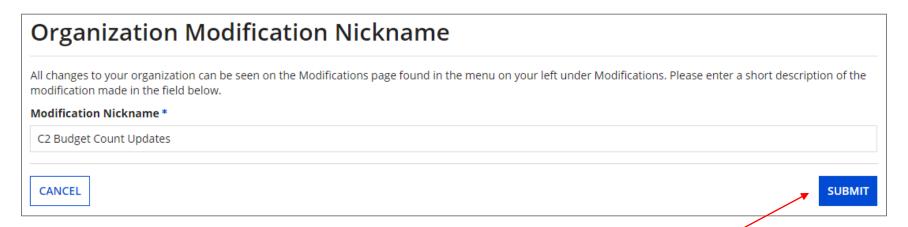

10 Then click on the "SUBMIT" button

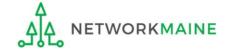

### The summary page for your school district will display

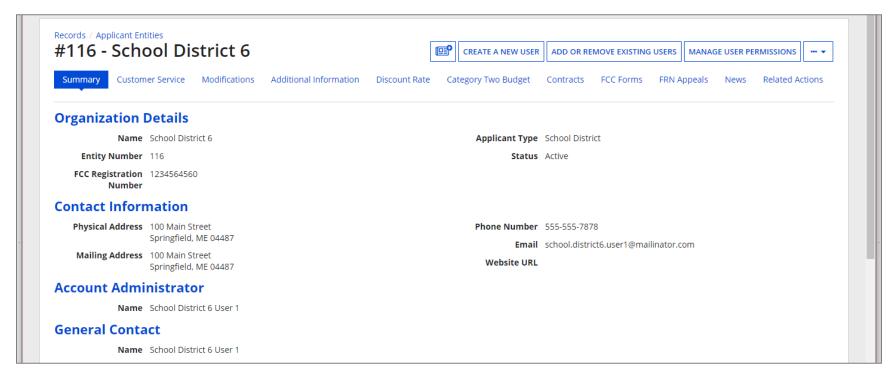

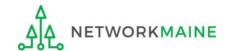

Once you have chosen to list C2 counts as a district aggregate, you cannot update individual school C2 counts without selecting the option for "A number for each school in the district" on the district's summary page

If the "One number for my whole district" option has been selected, the school summary pages will display the following message:

### Category Two (C2) Budget Information

Your school district (116 - School District 6) manages the student count for its Category Two budget as one number for the district. You can manage it in the school district's entity record.

Click on the link for the school district to go to the district's summary page

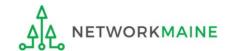

# Independent Schools

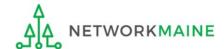

# What data should schools update?

Independent schools report student counts for two purposes:

- 1. To calculate your school's E-Rate discount percentage
- 2. To calculate your school's Category 2 Budget
  - you only need to do this for Year 1 of your 5 Year C2 Budget unless you want to update your numbers to take advantage of changing enrollment from year to year

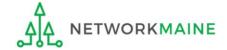

# Independent Schools: Updating NSLP Data in the EPC Profile

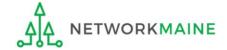

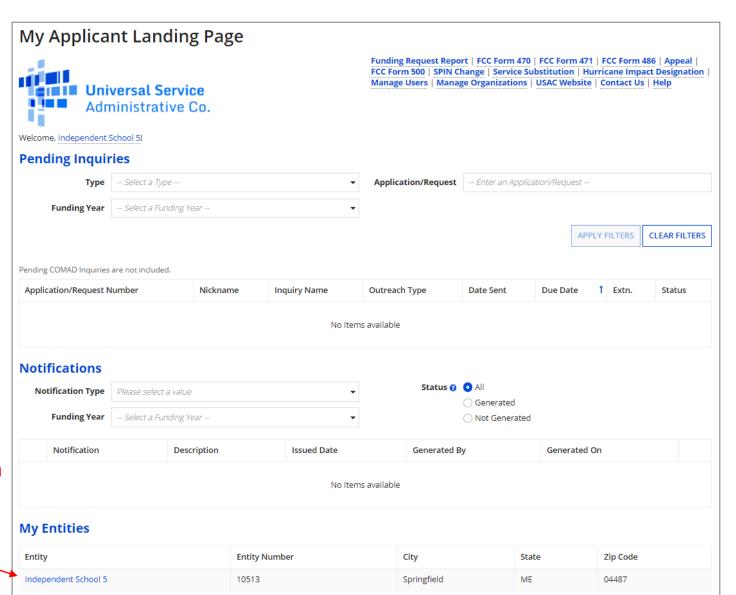

① On the Landing Page, scroll to the "My Entities" section and click on the link for your school

The summary page for your school will display

2 Click on the "..." button and choose the "Manage Organization" option from the menu

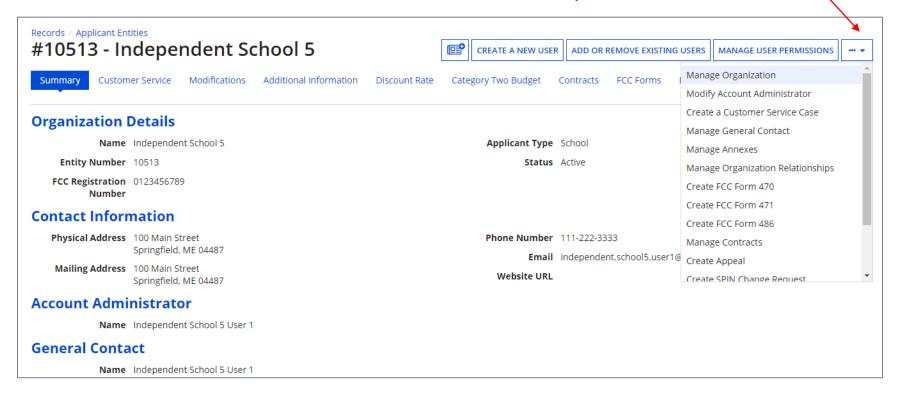

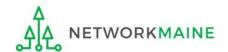

### An editable version of the summary page will display

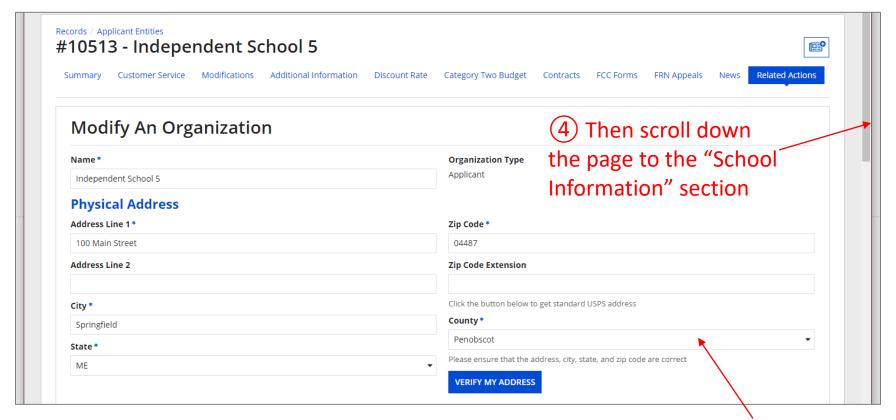

3 Select a county if one is not already listed here

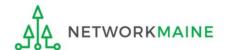

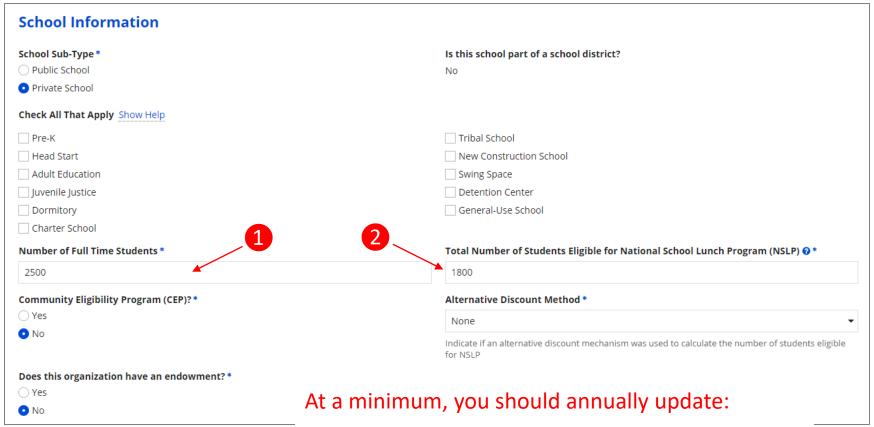

- 1 the number of full time students
- 2 the total number of students eligible for NSLP

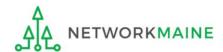

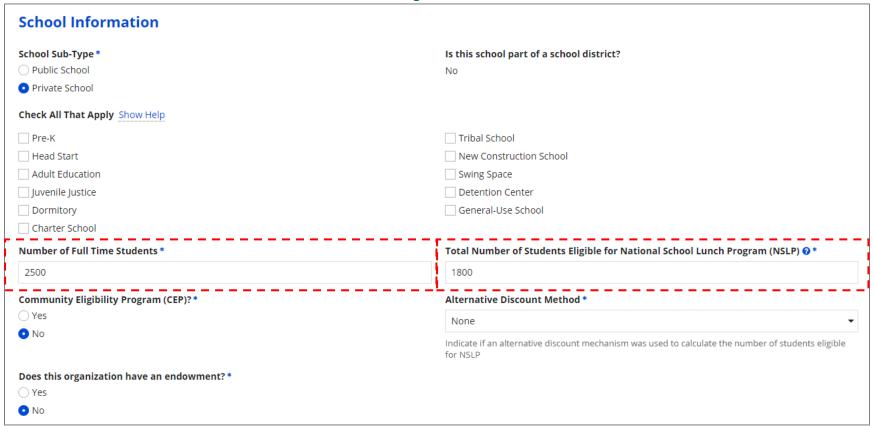

(5) Edit the fields for the "Number of Full Time Students" and the "Total Number of Students Eligible for National School Lunch Program (NSLP)"

For best results, use the numbers reported to the Maine State Department of Education for the current academic year. During PIA review, USAC will validate your discount by comparing your profile data to DoE data.

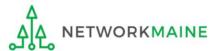

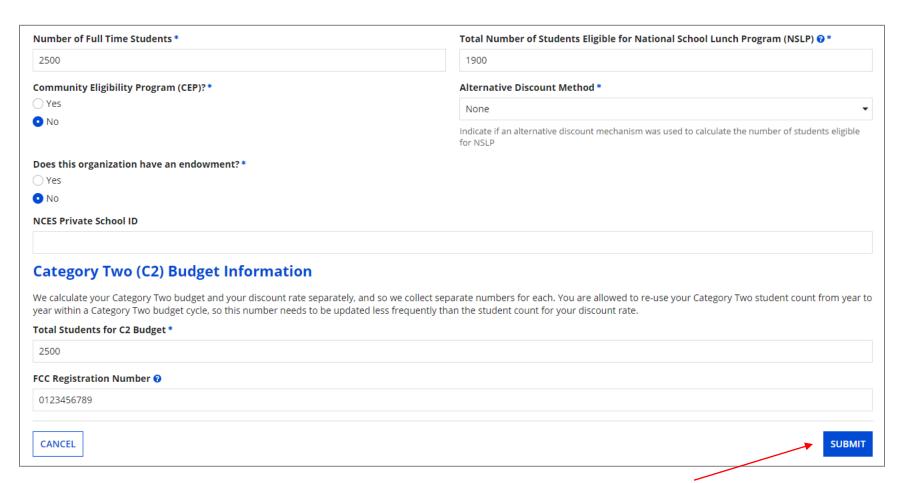

6 Click on the "SUBMIT" button to save the changes

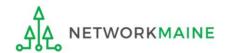

#### **Independent Schools: NSLP Data**

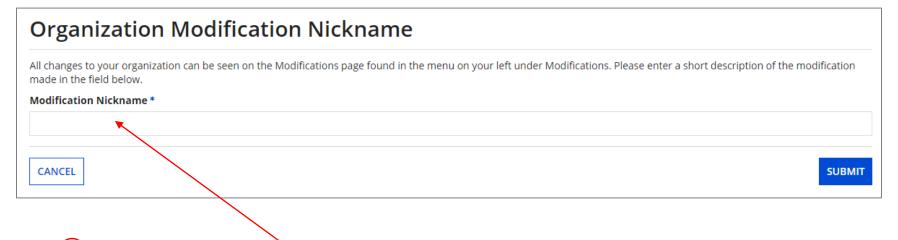

7 Enter a Modification Nickname to remind yourself what changes were made

## **Independent Schools: NSLP Data**

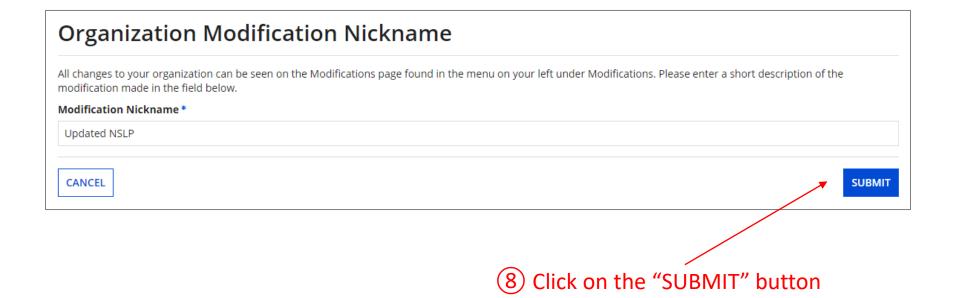

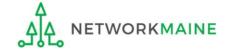

#### **Independent Schools: NSLP Data**

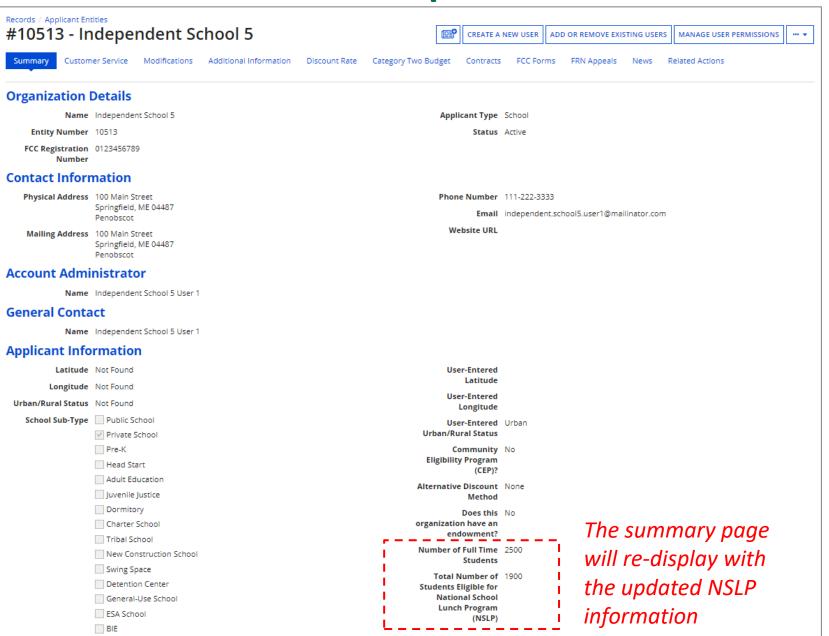

# Independent Schools: Checking for Discount Rate Errors

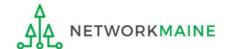

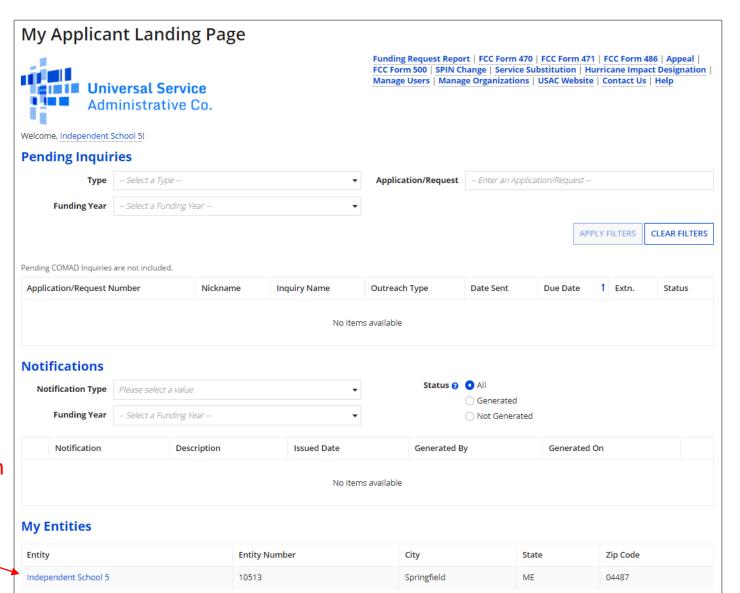

1 On the Landing Page, scroll to the "My Entities" section and click on the link for your school

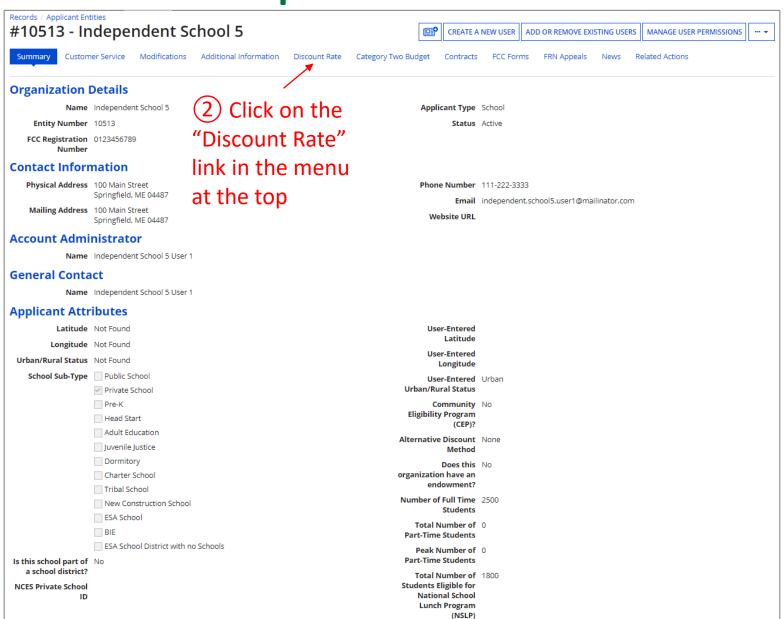

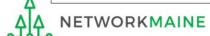

The discount rate for the independent school displays

#### **NOTE:**

Category One and Category Two discounts may be different depending on which band your NSLP percentage falls in.

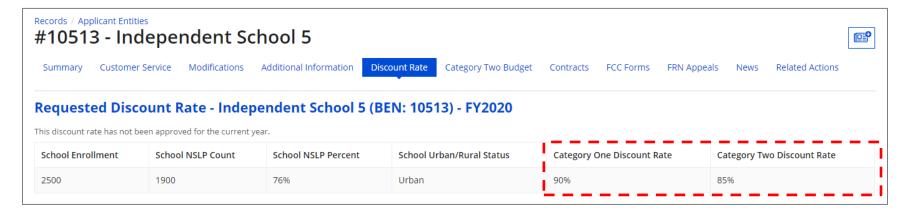

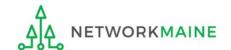

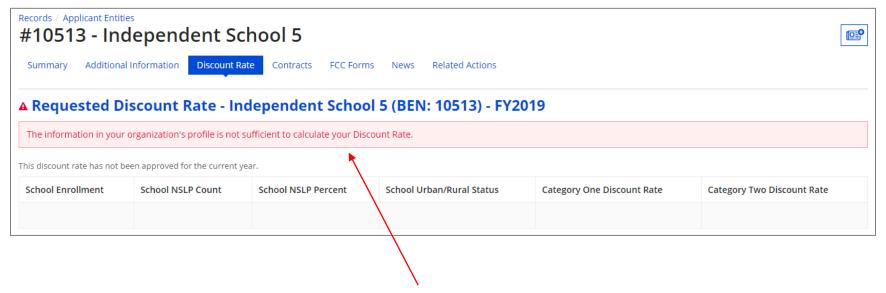

If you see an error message instead of the discount, there is an issue with the profile information for your school

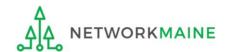

3 Click on the "Summary" link

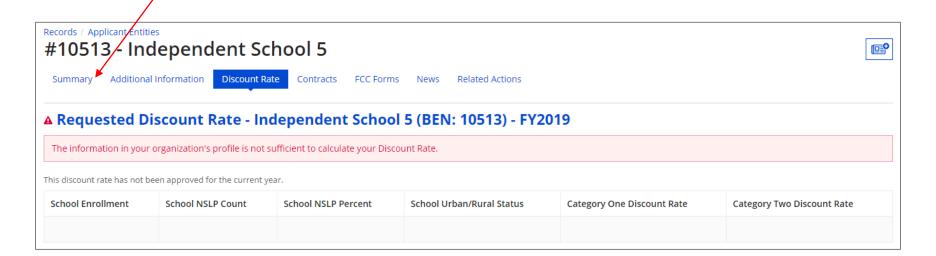

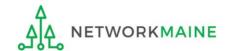

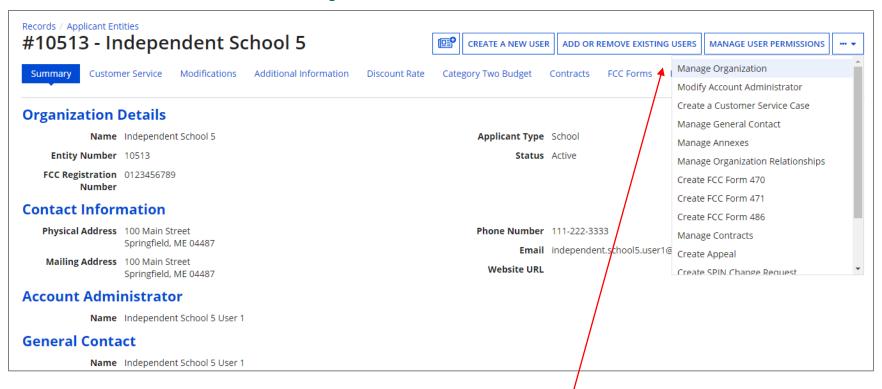

- 4 Click on the "..." button and choose the "MANAGE ORGANIZATION" option
- (5) Fix any issues causing the discount not to calculate

6 Return to the "Discount Rate" section for the school and verify that the discount now displays

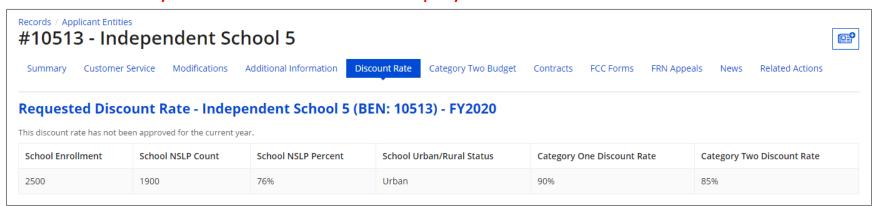

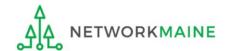

# Independent Schools: Updating Category 2 Data in the EPC Profile

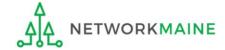

# What is my C2 Budget?

The C2 budget for independent schools is based on the total number of students

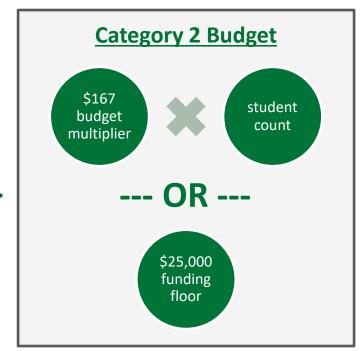

independent schools >>>

the C2 budget is the greater of these two calculations

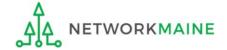

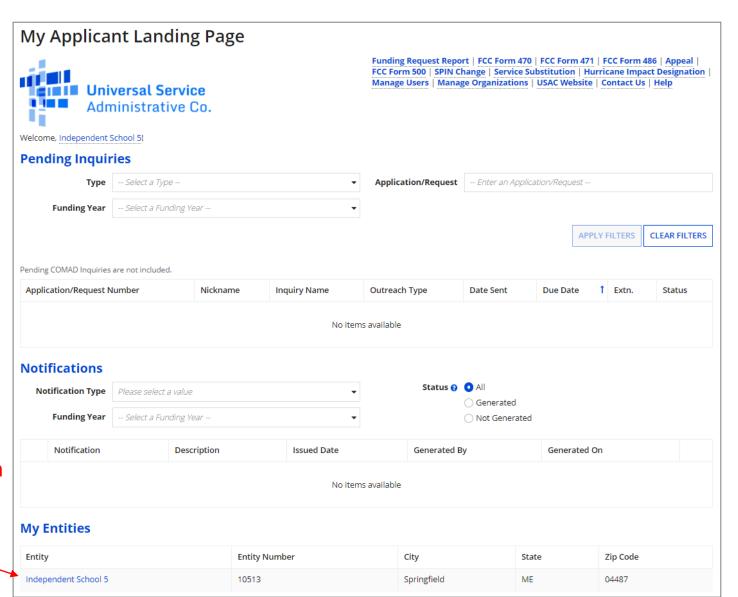

1 On the Landing Page, scroll to the "My Entities" section and click on the link for your school

#### The summary page for your school will display

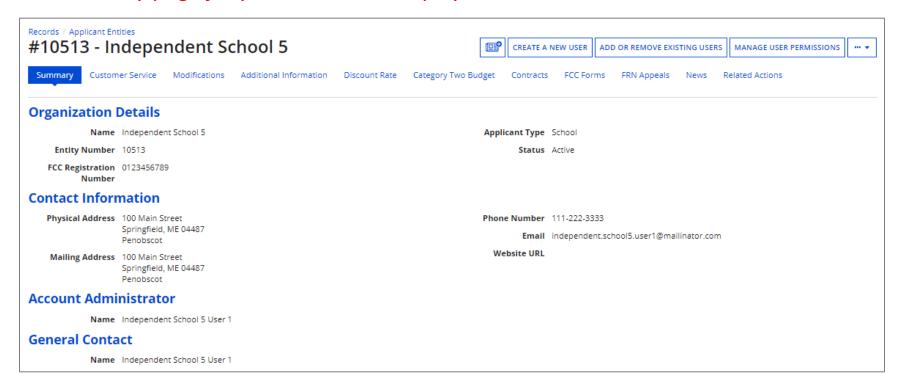

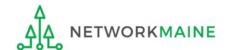

② Scroll down the page to the "Category Two (C2) Budget Information" section to review the student count information currently in your profile

#### **Category Two (C2) Budget Information**

We calculate your Category Two budget and your discount rate separately, and so we collect separate numbers for each. You are allowed to re-use your Category Two student count from year to year within a Category Two budget cycle, so this number needs to be updated less frequently than the student count for your discount rate.

Total Students for C2 2500 Budget

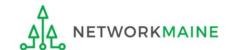

③ To make changes to the student count information, return to the top of the page

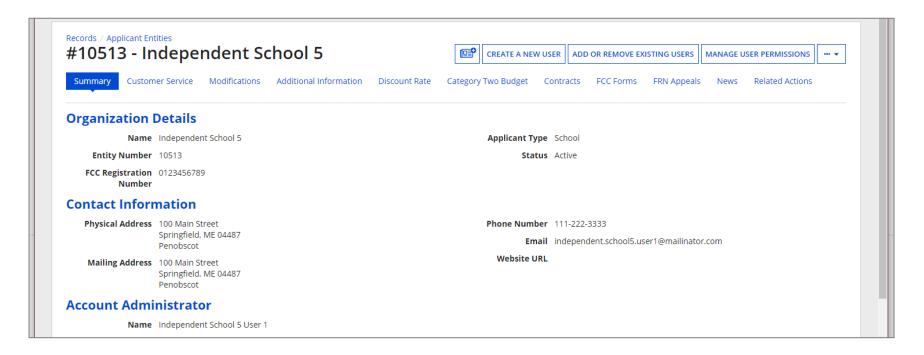

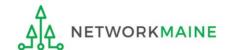

4 Click on the "..." button and choose the "Manage Organization" option from the menu

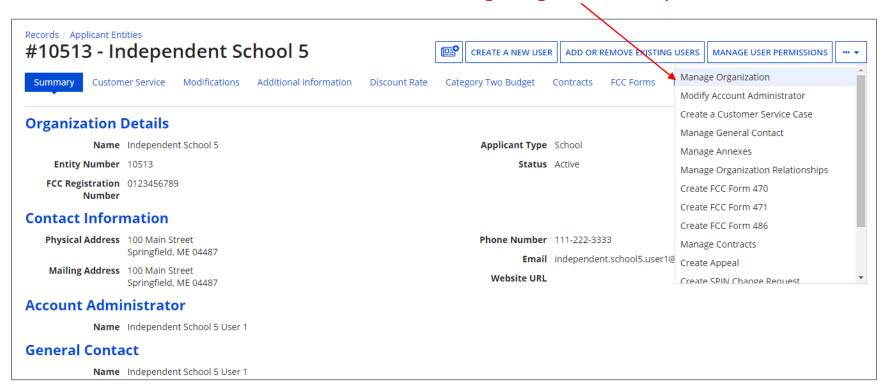

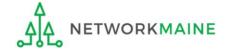

An editable version of the summary page for your school will display

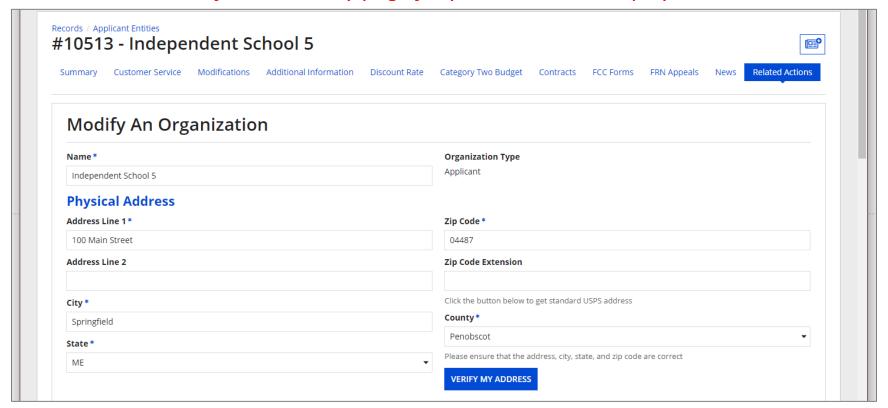

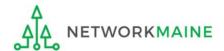

(5) Scroll down the page to the "Category Two (C2) Budget Information" section \

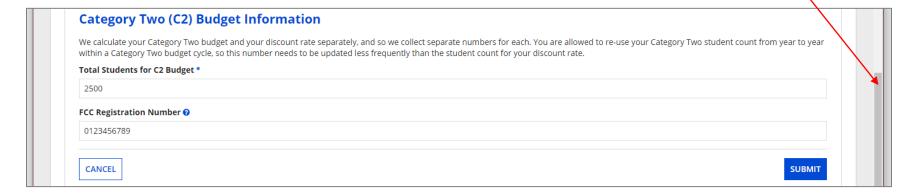

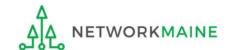

6 Enter the new number of students

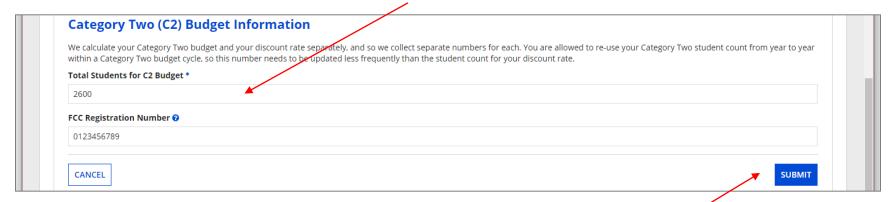

7 Then click on the "SUBMIT" button

8 Enter a Modification Nickname to remind yourself what changes were made

| Organization Modification Nickname                                                                                                    |          |
|----------------------------------------------------------------------------------------------------|----------|
| All changes to your organization can be seen on the Modifications page found in the menu on your left under Modifications. Please enter a short descriptio modification made in the field below. | n of the |
| Modification Nickname *                                                                                                    |          |
|                                                                                                    |          |
|                                                                                                    |          |
| CANCEL                                                                                                    | SUBMIT   |

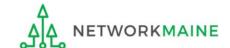

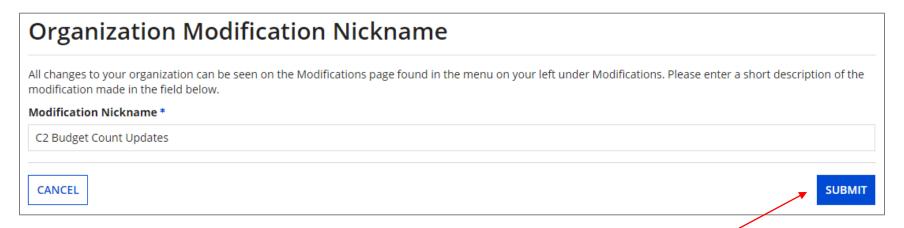

9 Then click on the "SUBMIT" button

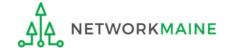